# **Recover Standalone vManage by Disaster Recovery**

# **Contents**

[Introduction](#page-0-0) [Background Information](#page-0-1) [Backup Configuration-db](#page-0-2) [Recover vManage](#page-1-0) [Step 1. Minimum Configuration on vManage](#page-1-1) [Step 2. Copy Backup Configuration and Root Certificate](#page-2-0) [Step 3. Install Root Certificate](#page-2-1) [Step 4. Update BasicInformation](#page-2-2) [Step 5. Install vManage Certificate](#page-3-0) [Step 6. Restore The Database](#page-5-0) [Step 7. Check Services](#page-6-0) [Step 8. Reauthenticate Controllers](#page-6-1) [Step 9. Send Updates to Controllers](#page-7-0)

# <span id="page-0-0"></span>**Introduction**

This document describes the steps involved to restore vManage by utilization of a configuration-db backup.

# <span id="page-0-1"></span>**Background Information**

This document assumes that a configuration-db backup has been taken periodically and for some reason, the standalone vManage is irrecoverable and needs a software reset or a new install.

This document helps you to recover all the policies, templates, configurations, and Edge device certificates.

### <span id="page-0-2"></span>**Backup Configuration-db**

vManage\_rcdn01# request nms configuration-db backup path 05\_08\_20\_configdb Starting backup of configuration-db config-db backup logs are available in /var/log/nm/neo4j-backup.log file Successfully saved database to /opt/data/backup/05\_08\_20\_configdb.tar.gz

scp to an external server.

```
vManage_rcdn01# vshell
vManage_rcdn01:~$ scp /opt/data/backup/05_08_20_configdb.tar.gz user@10.2.3.1://home/ftpuser/ftp/amaugust/
amaugust@10.2.3.1's password:
05_08_20_configdb.tar.gz 100% 484KB 76.6MB/s 00:00
```
# <span id="page-1-0"></span>**Recover vManage**

Simulate a disaster by a reset of the vManage by the command:

#### vManage\_rcdn01# request software reset

Now that you have a fresh vManage that looks like the one shown, it is advisable to adhere to the recovery process in the correct sequence before you restore the backup.

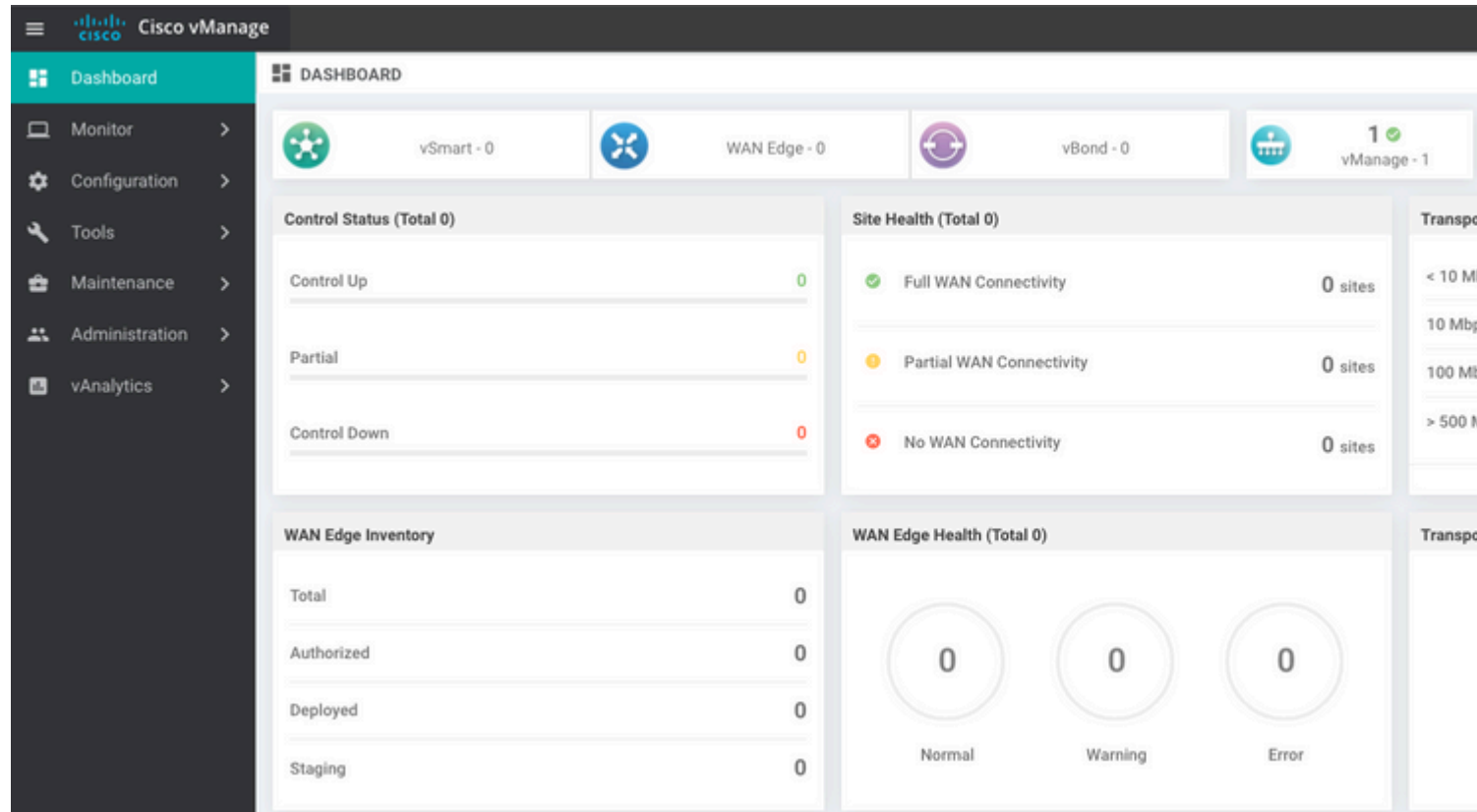

<span id="page-1-1"></span>**Step 1. Minimum Configuration on vManage**

```
system
host-name vManage rcdn01
 system-ip xx.xx.xx.xx
 site-id 100
 organization-name ****.cisco
 vbond vbond.list
 !
!
vpn 0
 host vbond.list ip 10.2.3.4 10.2.3.5
 interface eth0
  ip address 10.1.3.8/24
  tunnel-interface
  no shutdown
```

```
 !
  ip route 0.0.0.0/0 10.1.3.1
!
vpn 512
  interface eth1
   ip address 10.11.3.8/24
  no shutdown
  !
 ip route 0.0.0.0/0 10.1.3.1
!
```
#### <span id="page-2-0"></span>**Step 2. Copy Backup Configuration and Root Certificate**

<#root>

```
vManage_rcdn01:~$ scp am****@xx.xx.xx.xx://home/ftpuser/ftp/am****/05_08_20_configdb.tar.gz .
am****@xx.xx.xx.xx's password:
05_08_20_configdb.tar.gz 100% 484KB 76.6MB/s 00:00
```
**Verify**

```
vManage_rcdn01:~$ ls -lh
total 492K
-rw-r--r-- 1 admin admin 394 May 8 15:20 archive_id_rsa.pub
-rwxr-xr-x 1 admin admin 485K May 8 15:3905_08_20_configdb.tar.gz
```
**Copy root certificate from other controller:**

```
vManage_rcdn01:~$ scp admin@vbond://home/admin/root.crt .
viptela 18.4.4
admin@vbond's password:
root.crt 100% 1380 2.8MB/s 00:00
```
#### <span id="page-2-1"></span>**Step 3. Install Root Certificate**

```
vManage_rcdn01# request root-cert-chain install /home/admin/root.crt
Uploading root-ca-cert-chain via VPN 0
Copying ... /home/admin/root.crt via VPN 0
Updating the root certificate chain..
Successfully installed the root certificate chain
```
#### <span id="page-2-2"></span>**Step 4. Update Basic Information**

Navigate to Administration > Settings and configure the basic information for vBond IP, Organization Name, and certificate.

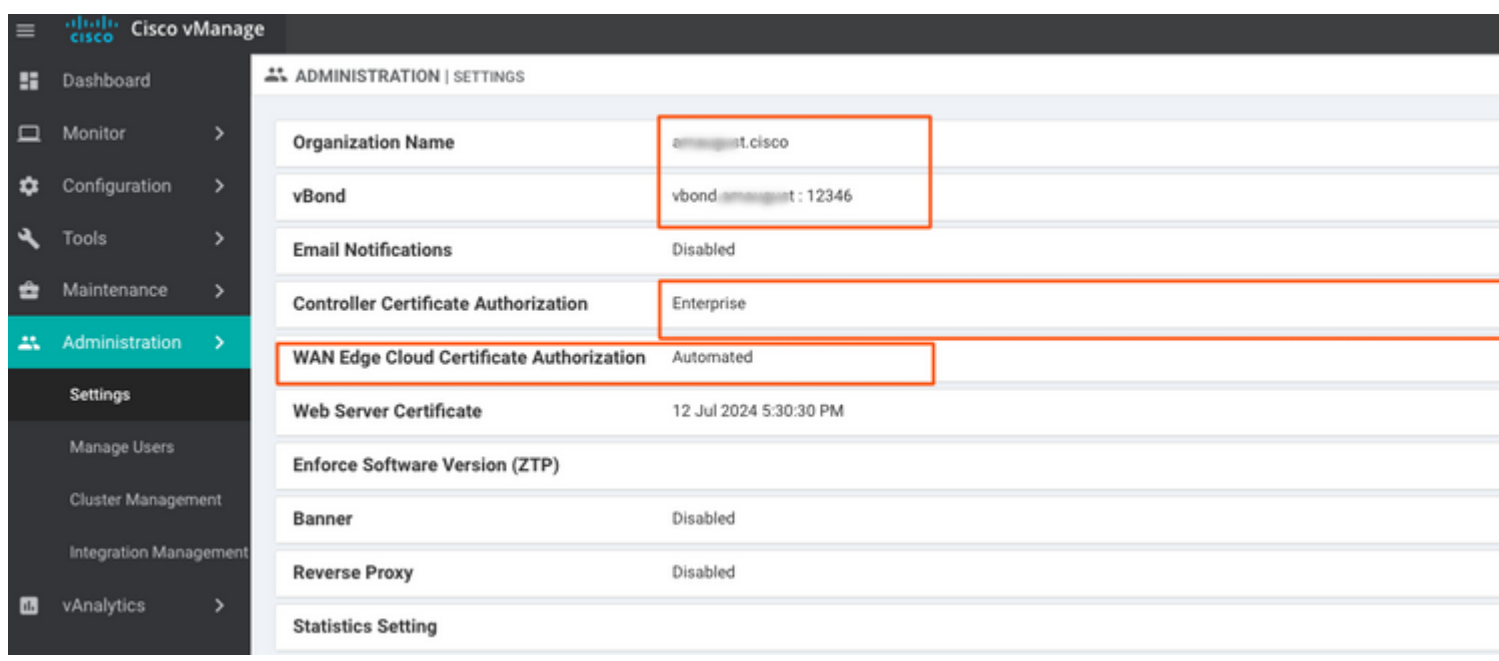

# <span id="page-3-0"></span>**Step 5. Install vManage Certificate**

Use the root.crt that is installed in Step 2.

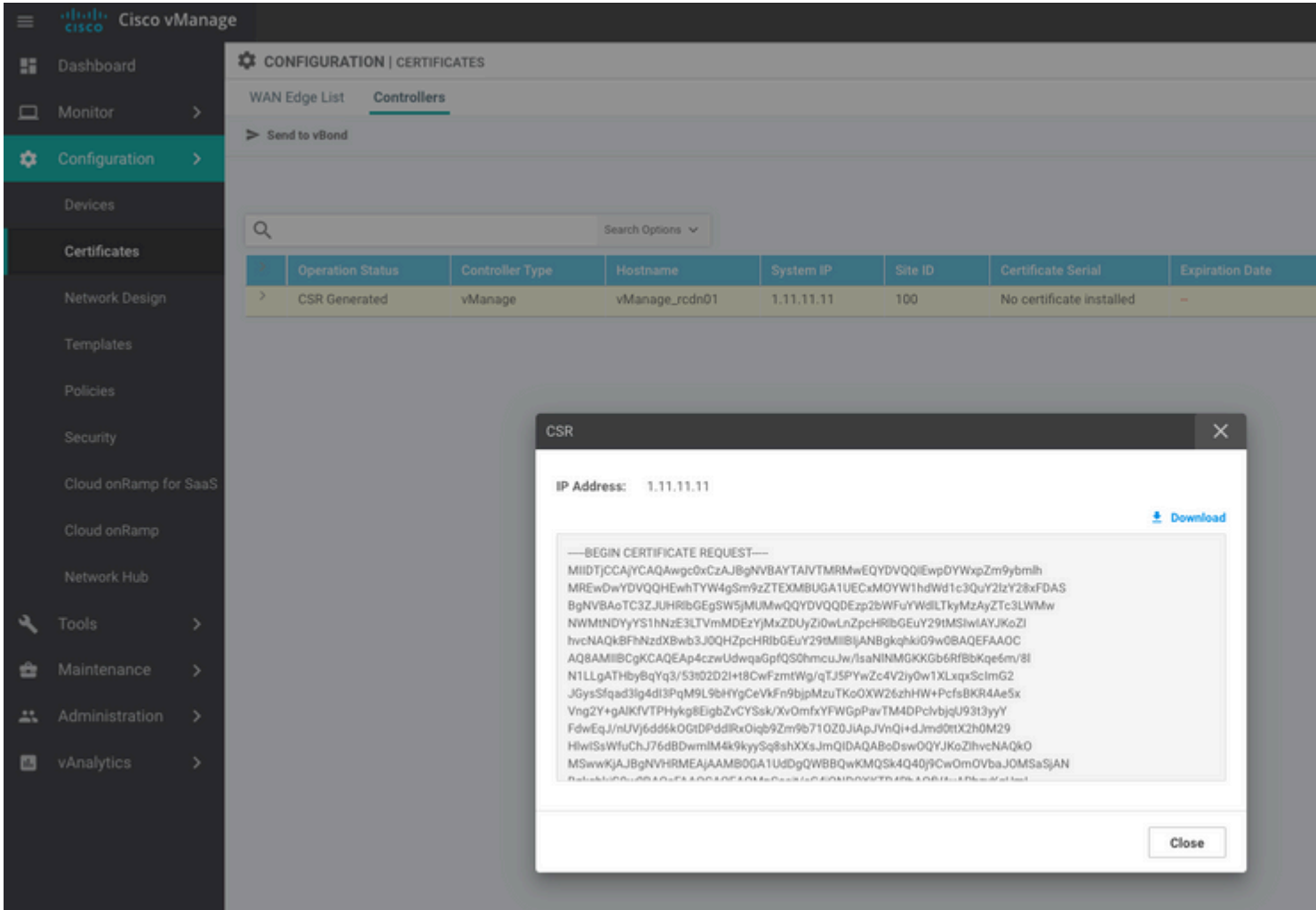

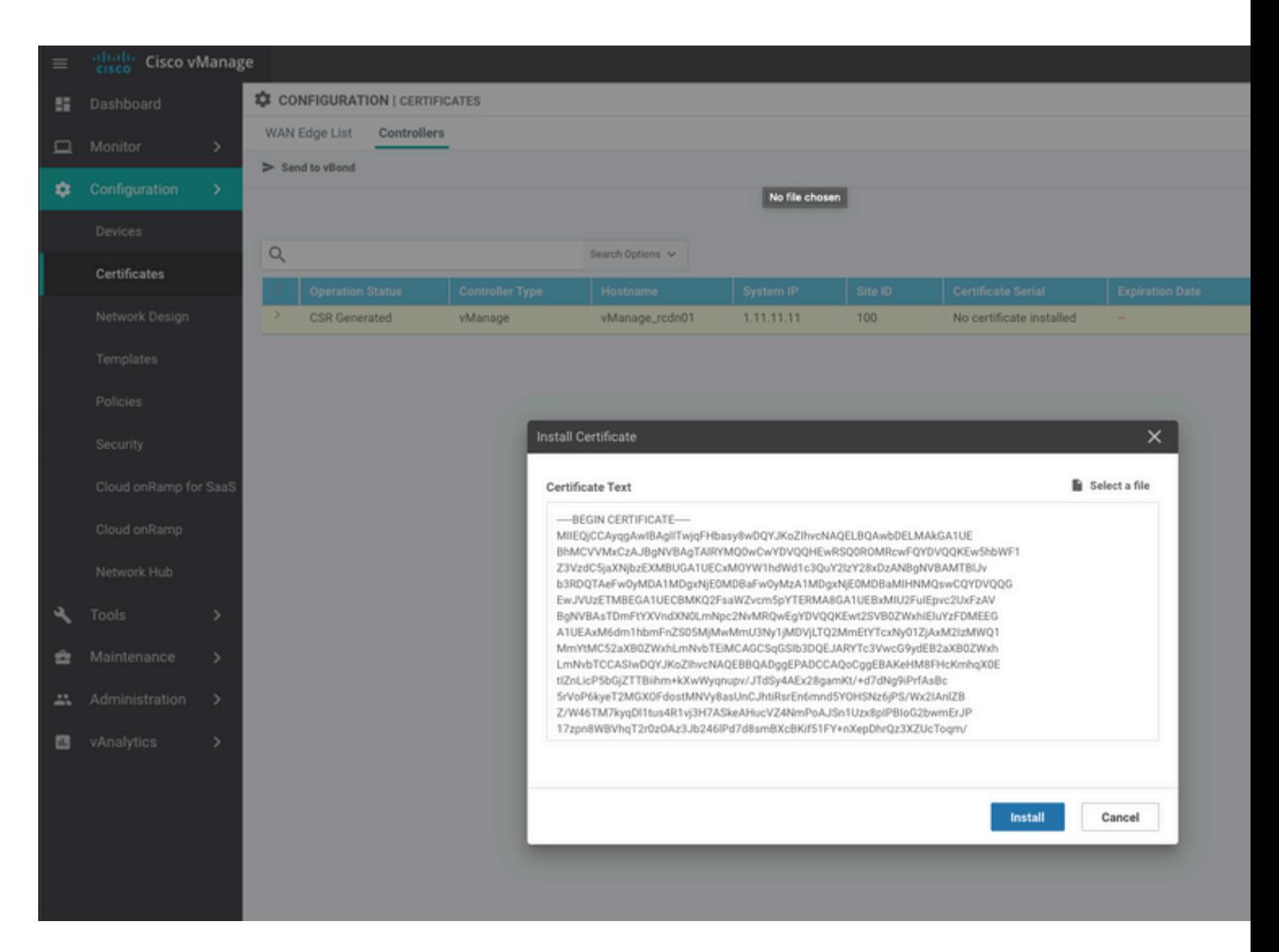

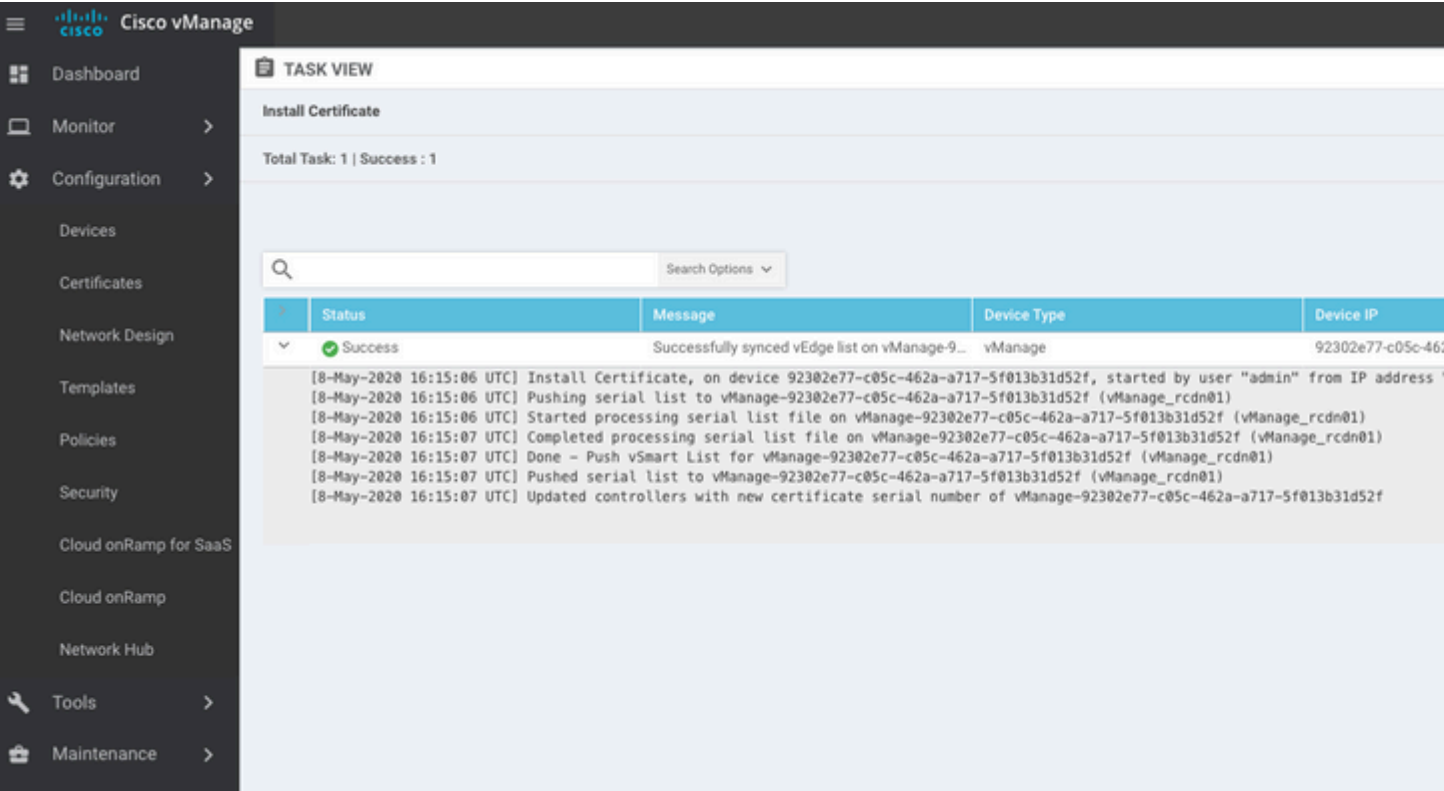

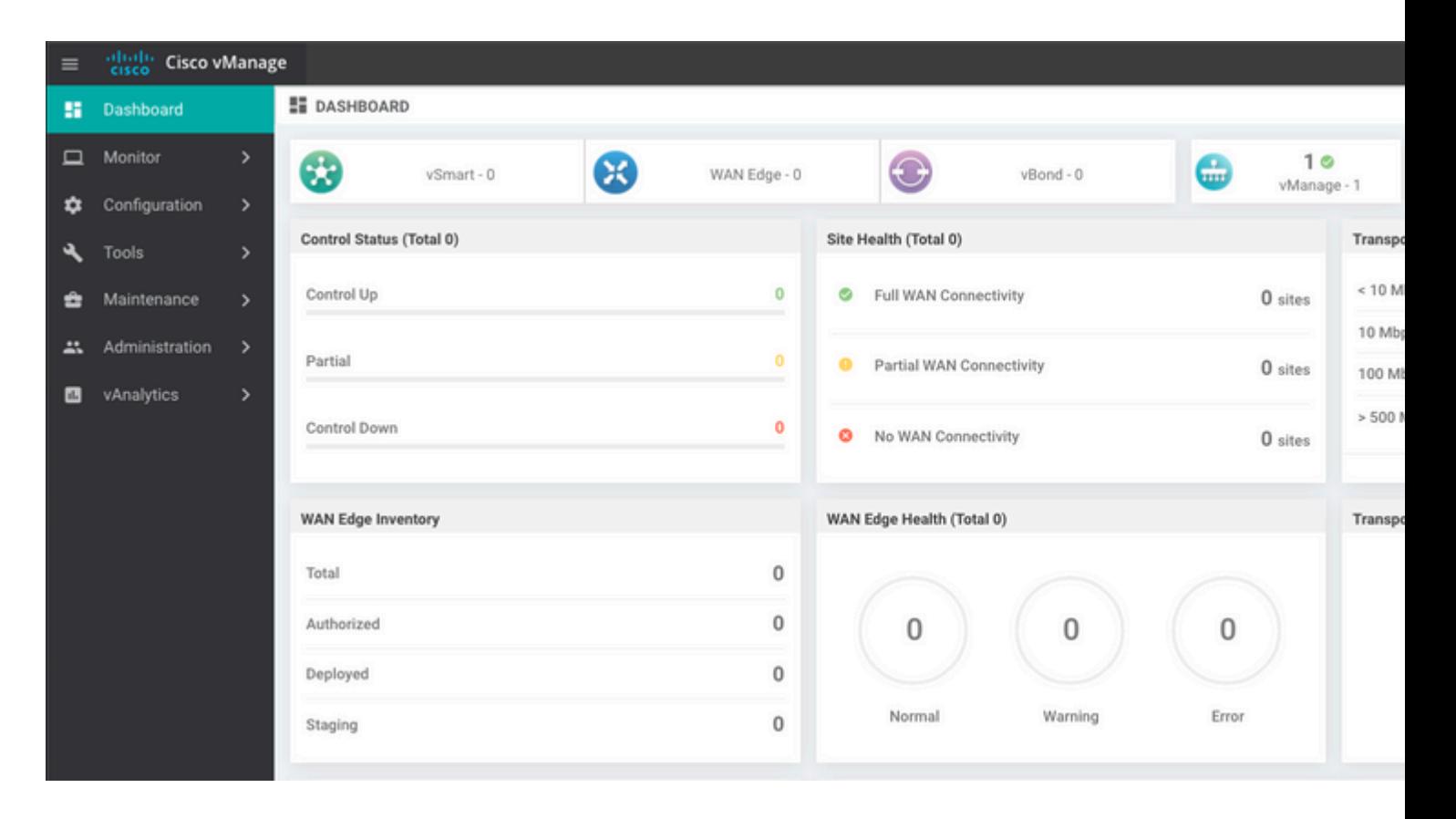

#### <span id="page-5-0"></span>**Step 6. Restore The Database**

#### <#root>

**vManage\_rcdn01# request nms configuration-db restore path /home/admin/05\_08\_20\_configdb.tar.gz**

Configuration database is running in a standalone mode 0 [main] INFO com.viptela.vmanage.server.deployment.cluster.ClusterConfigurationFileHandler - Trying to 4 [main] INFO com.viptela.vmanage.server.deployment.cluster.ClusterConfigurationFileHandler - Working of Successfully saved cluster configuration for localhost Starting DB backup from: localhost Creating directory: local cmd to backup db: sh /usr/bin/vconfd script nms neo4jwrapper.sh backup localhost /opt/data/backup/local Finished DB backup from: localhost Stopping NMS application server on localhost Stopping NMS configuration database on localhost Reseting NMS configuration database on localhost Restoring from DB backup: /opt/data/backup/staging/graph.db-backup cmd to restore db: sh /usr/bin/vconfd script nms neo4jwrapper.sh restore /opt/data/backup/staging/graph Successfully restored DB backup: /opt/data/backup/staging/graph.db-backup Starting NMS configuration database on localhost Waiting for 10s before starting other instances... Polling neo4j at: localhost NMS configuration database on localhost has started. Updating DB with the saved cluster configuration data Successfully reinserted cluster meta information Starting NMS application-server on localhost Waiting for 120s for the instance to start... Removed old database directory: /opt/data/backup/local/graph.db-backup Successfully restored database

This step takes more time and it depends on the backup.

You can verify the process by tailing the logs on vShell.

<#root>

```
vManage_rcdn01:~$
```
**tail -fq /var/log/nms/vmanage-server.log /var/log/nms/neo4j-out.log**

#### <span id="page-6-0"></span>**Step 7. Check Services**

```
vManage_rcdn01# request nms all status
```
#### <span id="page-6-1"></span>**Step 8. Reauthenticate Controllers**

Currently, you can observe that all policies, templates, and configurations have been loaded onto vManage, but all controllers are down.

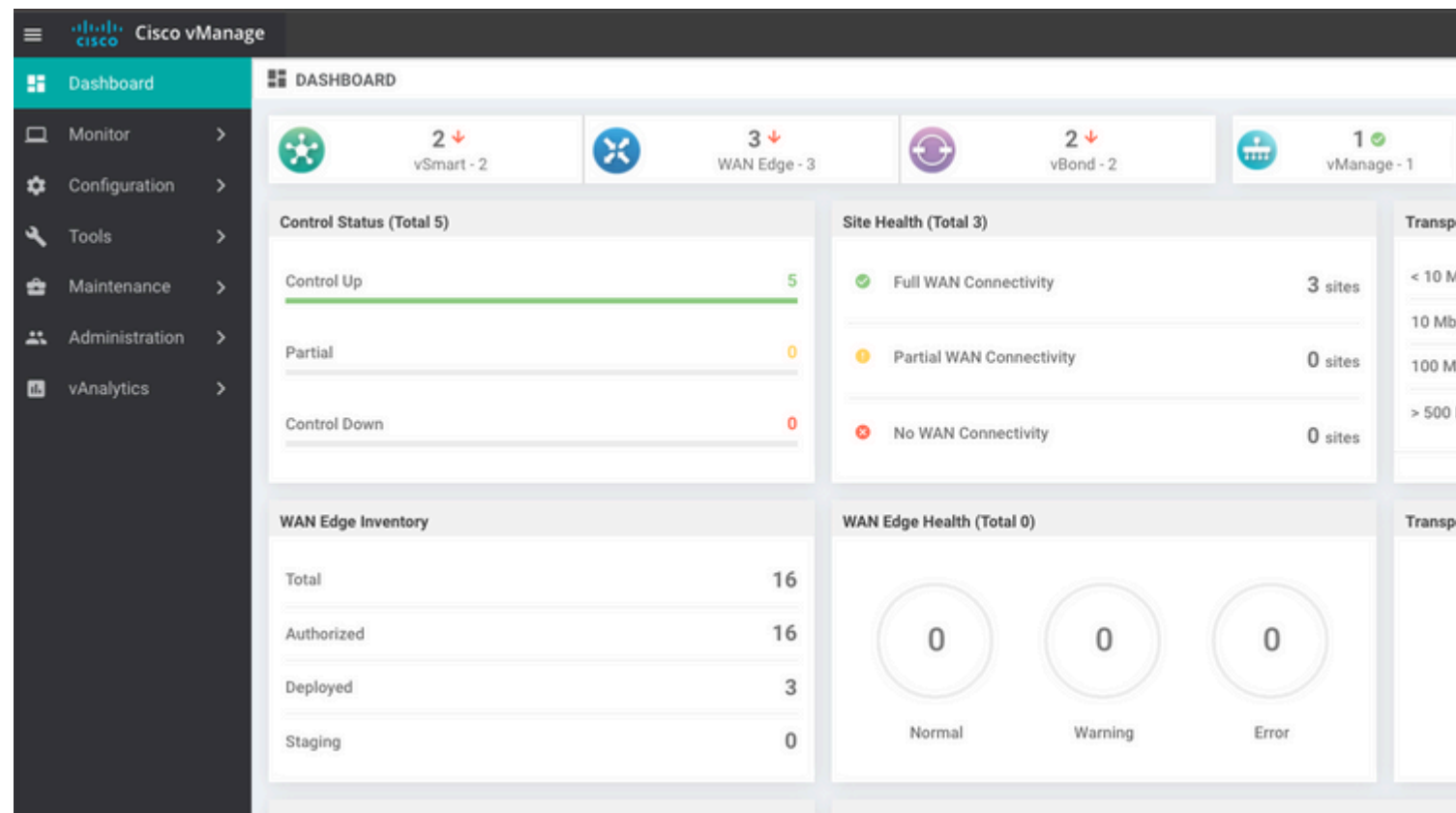

You need to re-authenticate all the controllers.

Navigate to Configuration > Devices. Edit each controller and fill in the management IP address (management IP can be found in the local configuration) username and password.

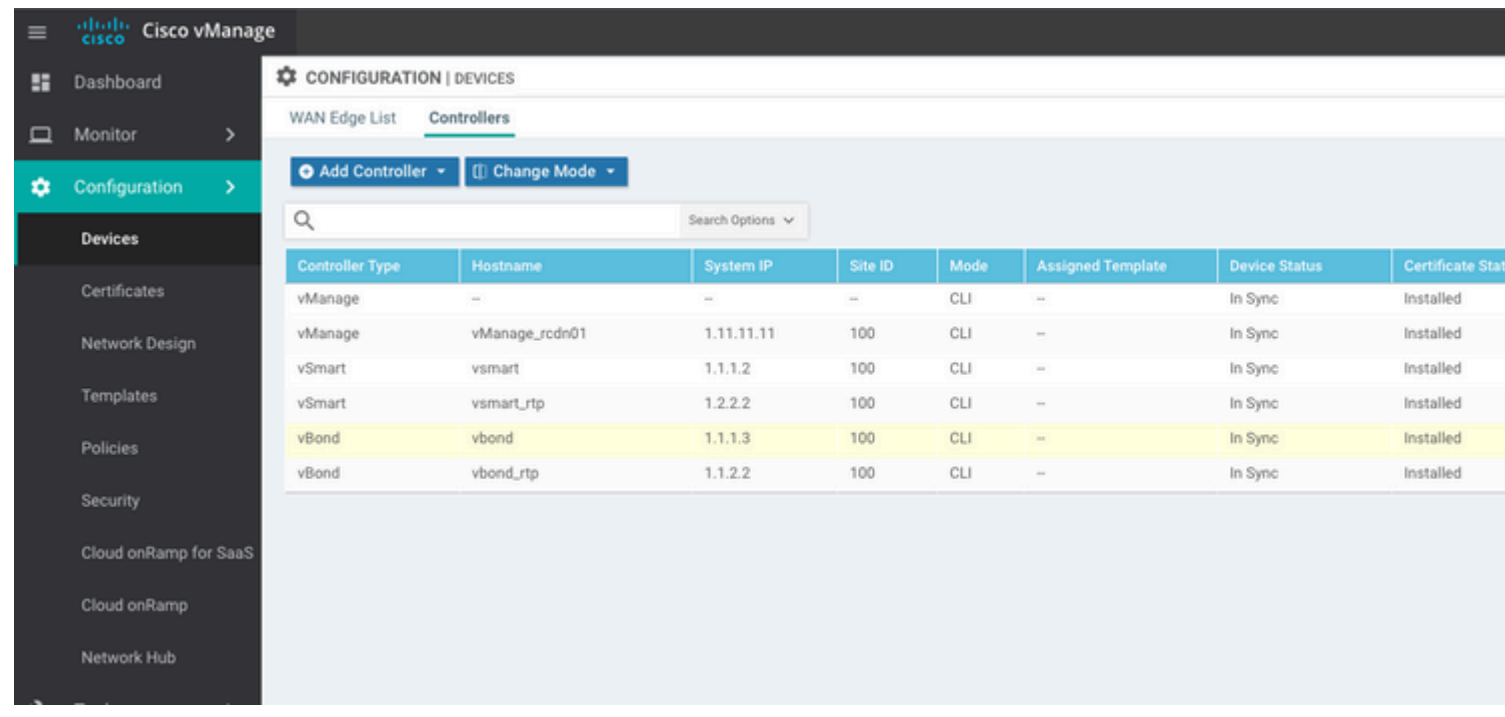

# <span id="page-7-0"></span>**Step 9. Send Updates to Controllers**

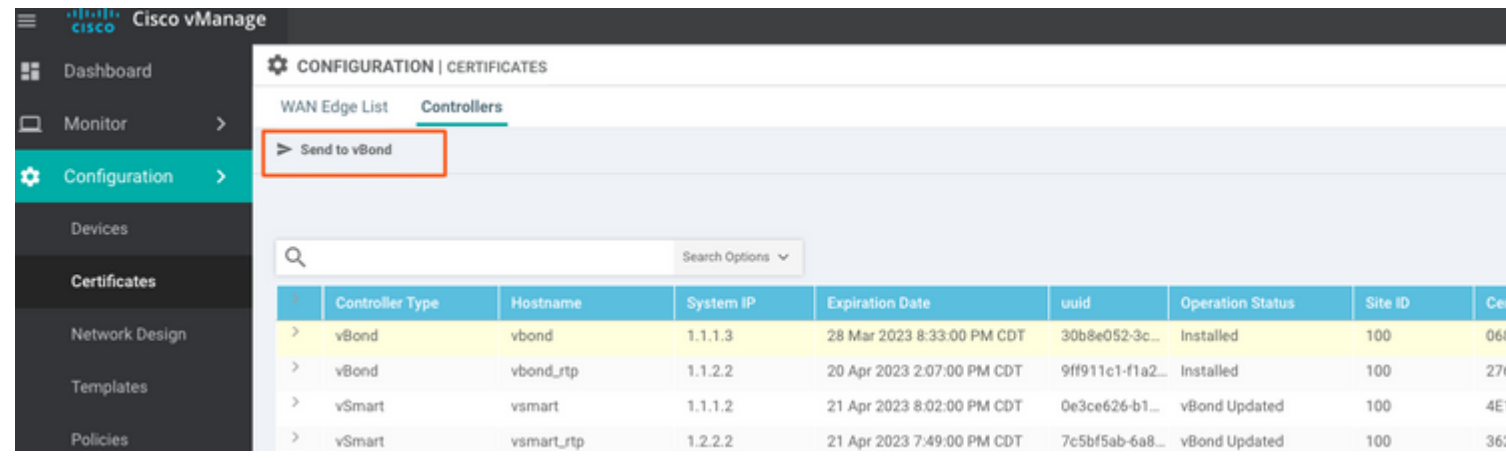

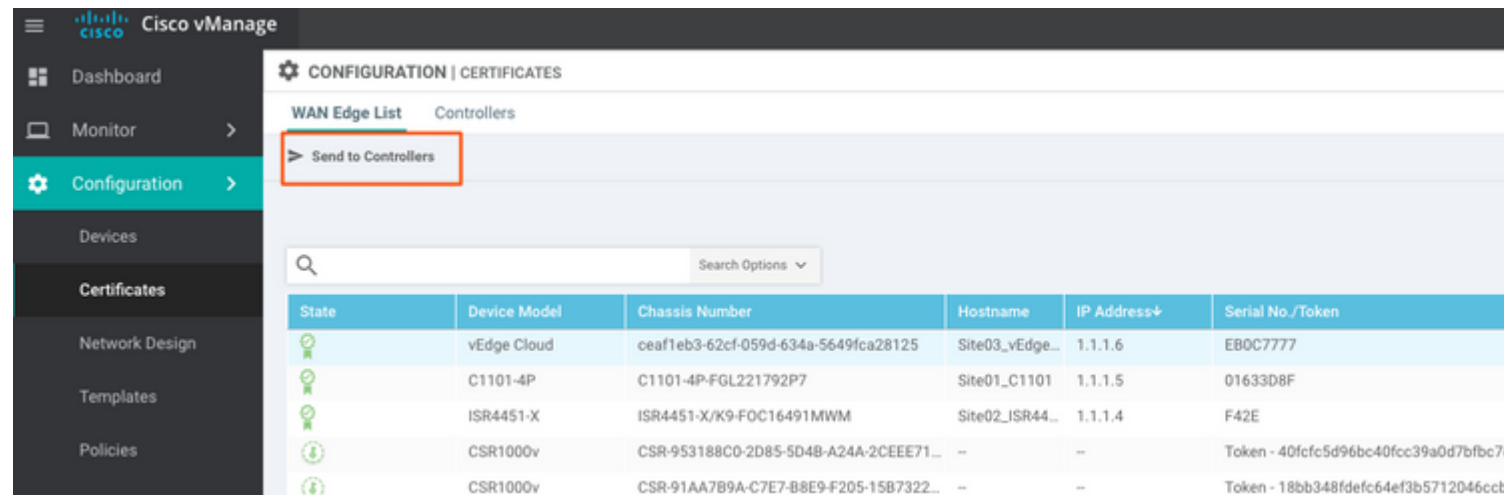

Now, you see all the devices can be managed by vManage.

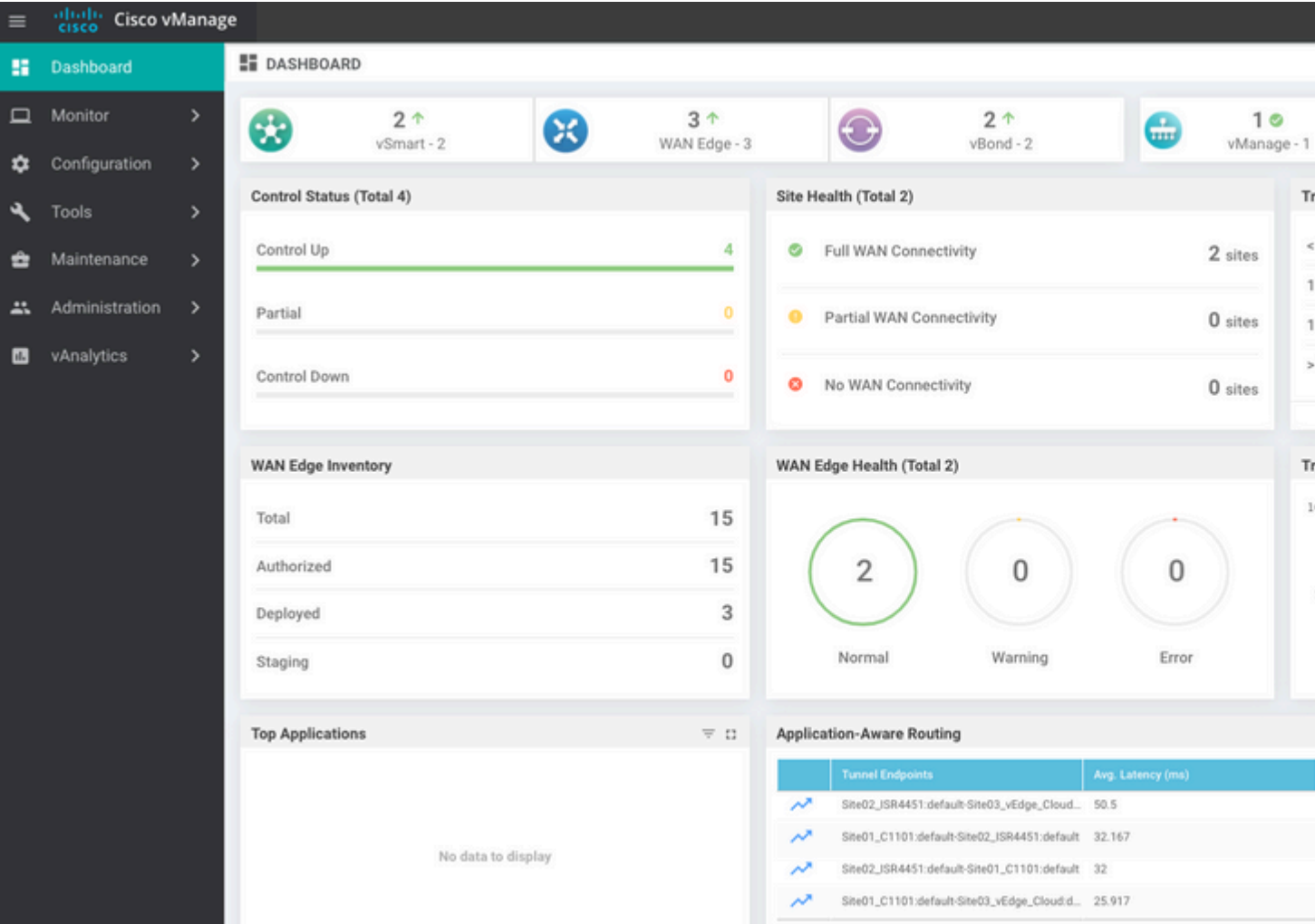

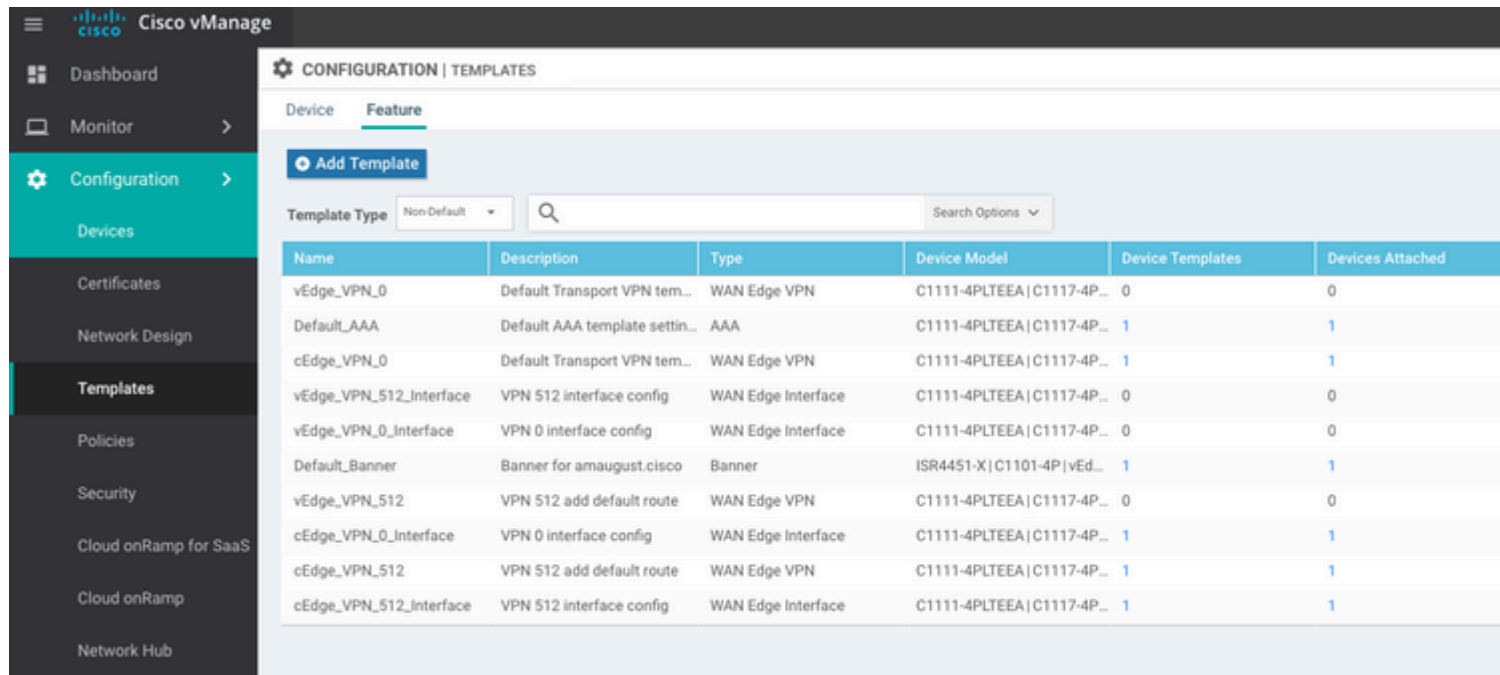